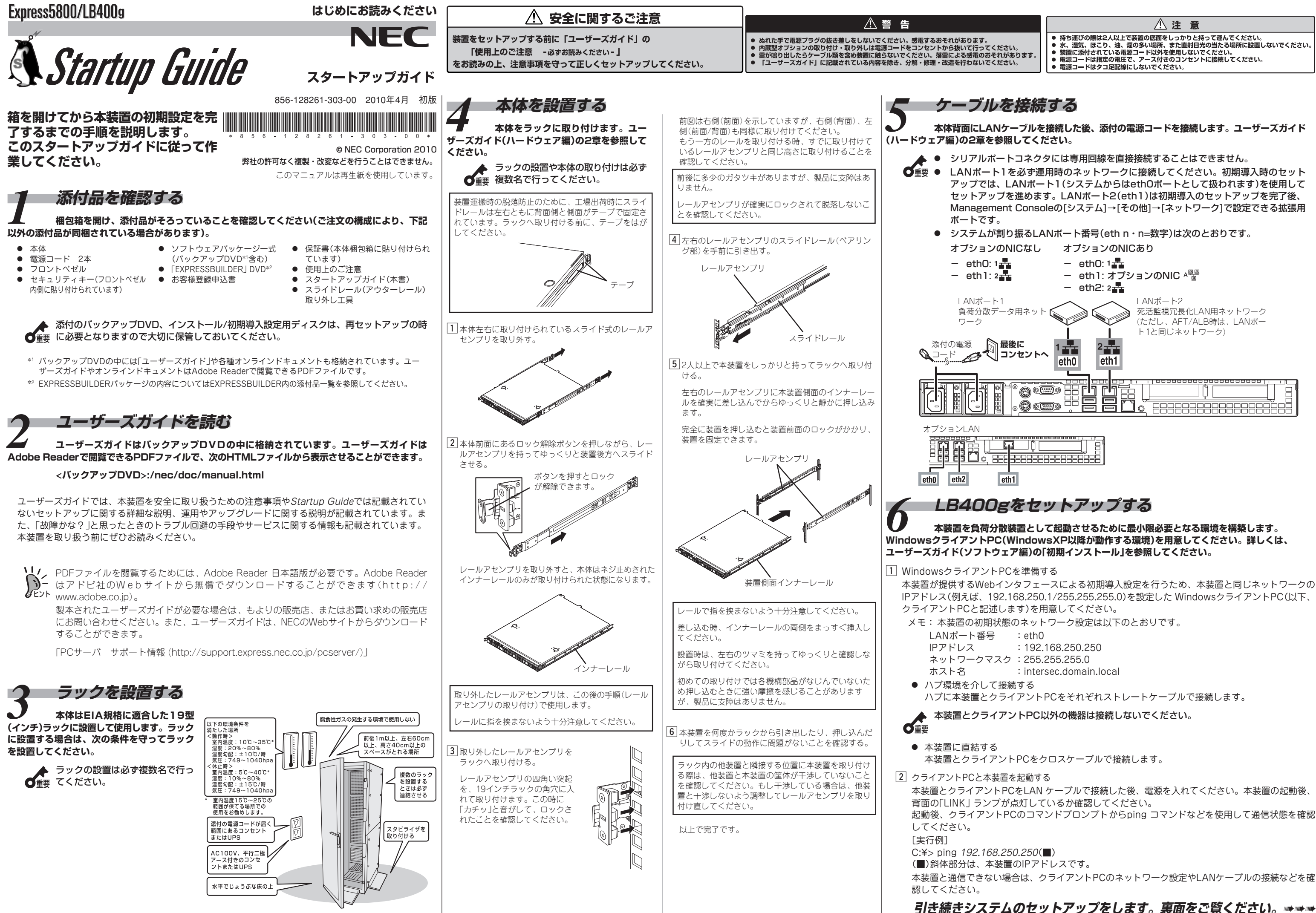

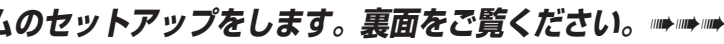

クライアントPCのInternet Explorerから以下のURLを指定して、本装置のManagement Consoleに接続してください。

http://192.168.250.250:50453/

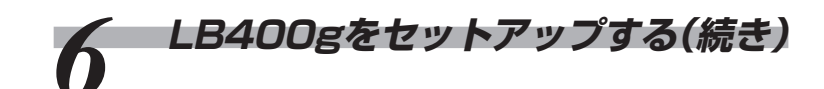

## [3] 本装置の初期導入設定ManagementConsoleに接続する

ユーザ名、パスワード入力画面が表示されます。

"ユーザ名(U)"、"パスワード(P)"に以下を入力して、 [OK]をクリックしてください。

ユーザ名(U) :root パスワード(P):システム管理者パスワード(\*)

システム管理者のパスワードは、『管理者用パスワード』に記載されている「出荷時の管理者 用パスワード」を入力してください。

### 1 初期導入を開始する

**8 ESMPRO/ServerAgentを設定する**<br>◆ 本装置の状態を監視するソフトウェア「ESMPRO/ServerAgent」がインストール済みです。ファンやマザーボード、ハードディスクドライブ、本体の温度などを監視するこのソフトウェアの設定(しき **い値やイベント通知先)を行います。**

本装置のシステム構成に関する設定を行います。本装置2台を二重化(フェイルオー バー型クラスタ構成)にする場合は一方を[コーディネータ]、もう一方を[バックアッ プコーディネータ]として選択してください。

バックアップDVDをPC等に挿入したまま再起動するとインストール処理が実行されます。利用後は、必ず取り出してください。 ○重要

1台で構成する場合は、[コーディネータ]を選択してください。設定を終了後、[次へ] をクリックしてください。

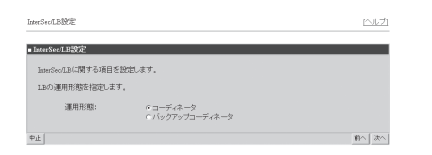

**管理コンピュータにESMPRO/ServerManagerをセットアップする**<br>ESMPRO/ServerManagerを利用することで、本装置をネットワーク上から監視、保守をおこないます。ネットワーク上の管理コンピュータに、本装置添付の「EXPRESSBUILDER」DVDに含ま **れているソフトウェア「ESMPRO/ServerManager」をインストールしてください。「ESMPRO/ServerManager」は、管理コンピュータのDVDドライブに「EXPRESSBUILDER」DVDをセットすると表示 される「オートランで起動するメニュー」からインストールできます。**

詳しくは「EXPRESSBUILDER」DVDに格納されている「ESMPRO/ServerManagerインストレーションガイド」を参照してください。 **スキャンキャンキャンキャンキャンキャンキ**ントン<br>- **以上で完了です**。

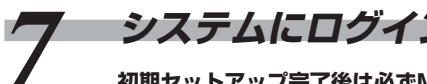

詳しくは、バックアップDVDに格納されている『ESMPRO/ServerAgentユーザーズガイド』を参照してください。

<バックアップDVD>:/nec/doc/400/esmpro.sa/lnx\_esm\_users.pdf

接続に使用するクライアントマシンによっては、罫線が文字化けすることがありますが、それぞれの機能は問題なく動作します。

※項目名の先頭に'\*'があるものは必須入力です

### **4 Express5800/LBの運用形態を設定する**

# *7* **システムにログインし、各種設定を実行する 初期セットアップ完了後は必ずManagement Consoleに接続してシステムの初期化完了を確認してく ださい。完了後、本装置の詳細な設定や管理は、管理コンソール「ManagementConsole」画面で行います。**

経由しないで接続してください。

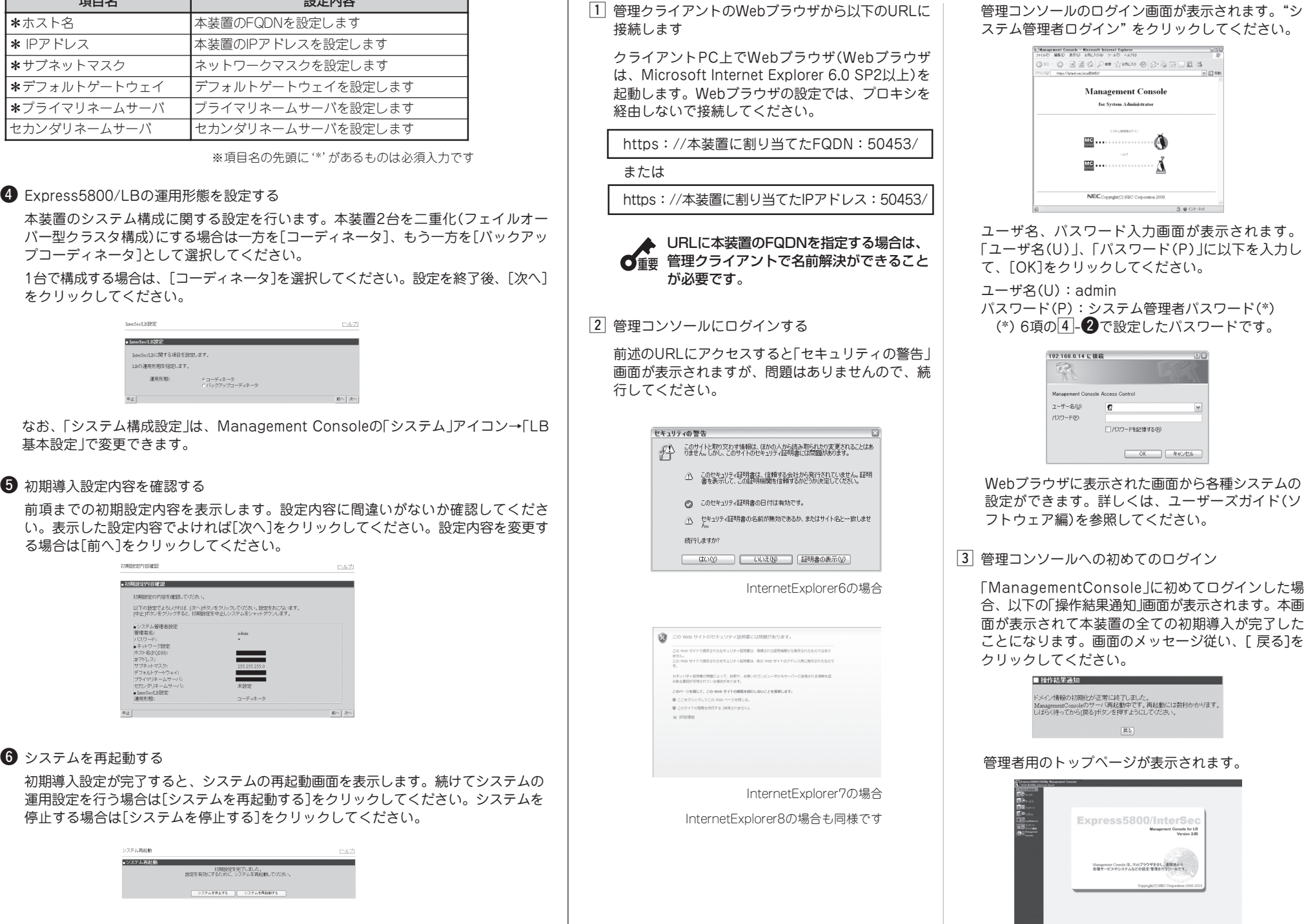

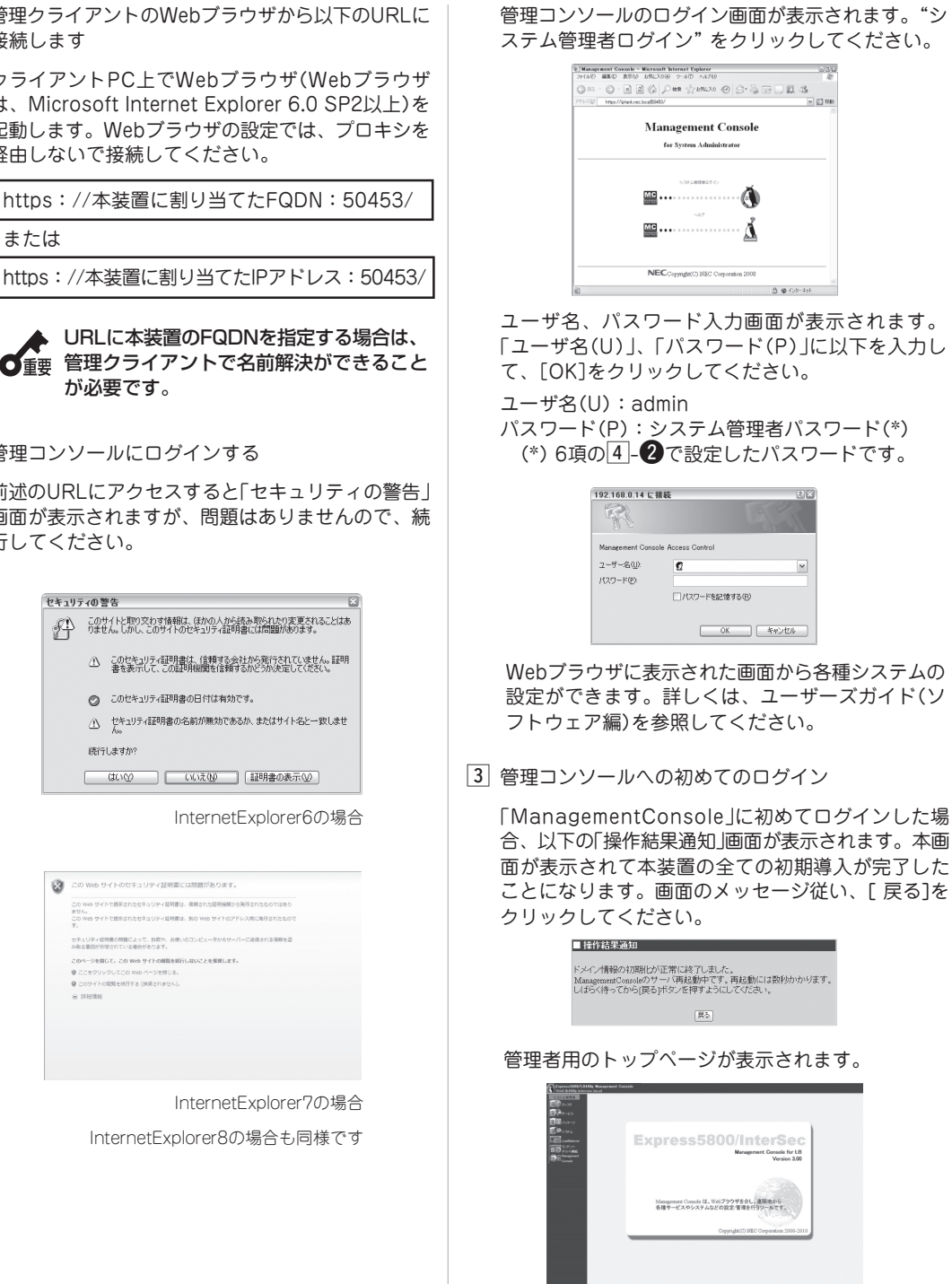

2 管理コンソールにログインする

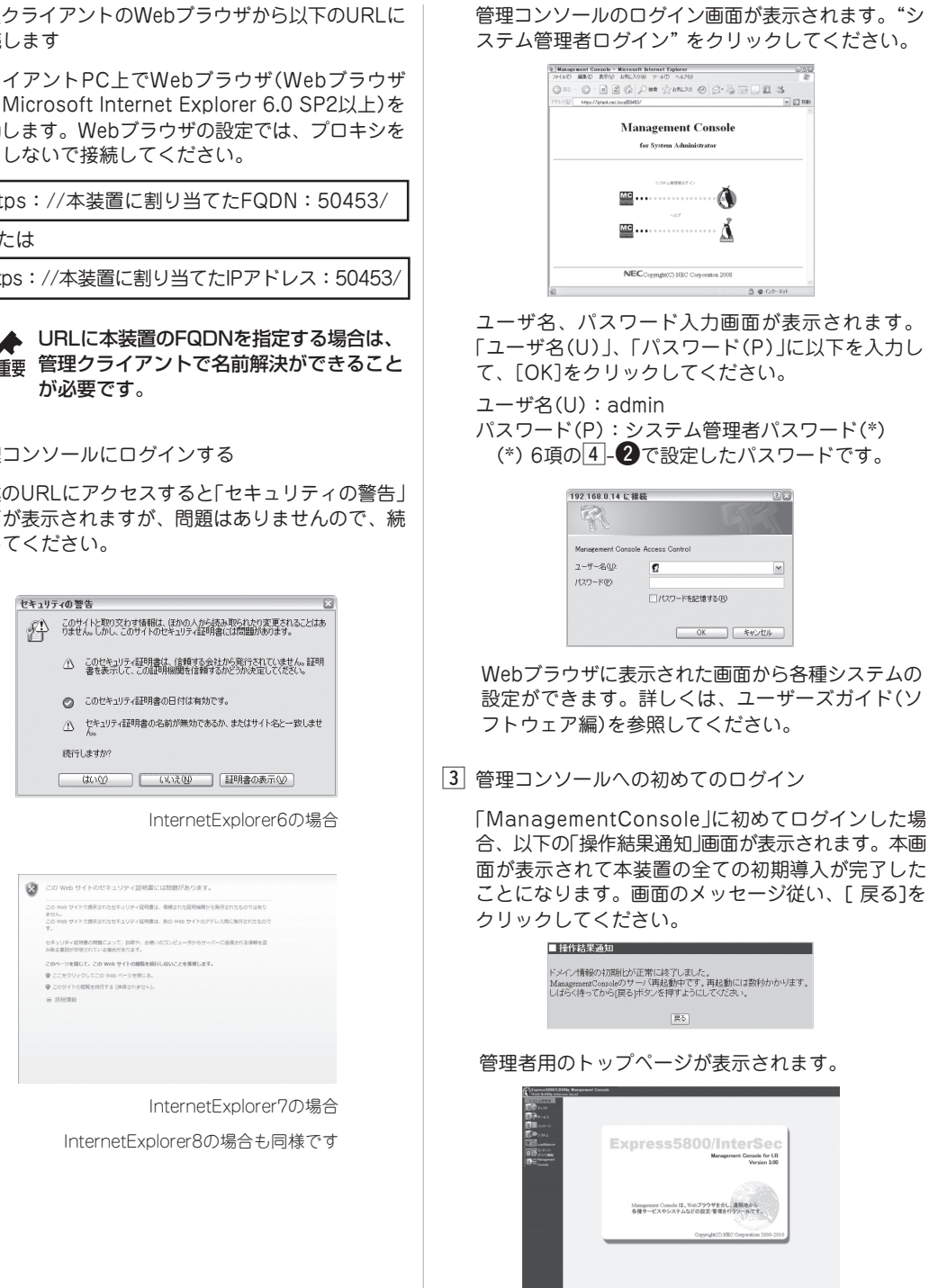

正常に接続されると「Management Console」のログイン画面が表示されます。

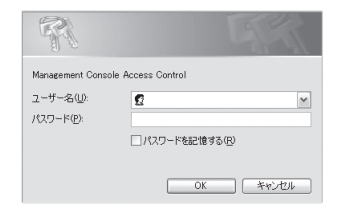

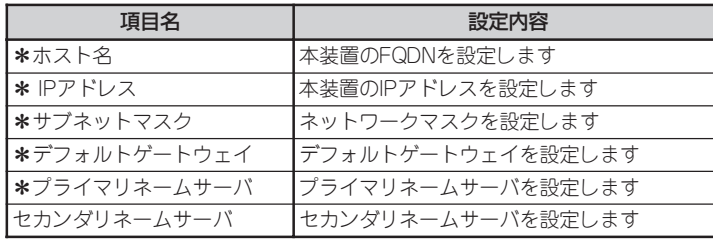

初期導入設定が完了すると、システムの再起動画面を表示します。続けてシステムの 運用設定を行う場合は[システムを再起動する]をクリックしてください。システムを 停止する場合は[システムを停止する]をクリックしてください。

初期設定を完了しました。

前項までの初期設定内容を表示します。設定内容に間違いがないか確認してくださ い。表示した設定内容でよければ[次へ]をクリックしてください。設定内容を変更す る場合は[前へ]をクリックしてください。

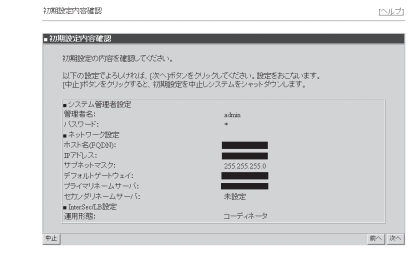

システム再起動

なお、「システム構成設定」は、Management Consoleの「システム」アイコン→「LB 基本設定」で変更できます。 <sup>v</sup> 初期導入設定を実行する

### 5 初期導入設定内容を確認する

ログインが成功すると以下の画面が表示されます。[開始]を押下し、初期導入を実施しま す。作業を中断したい場合は、[中止]を押下してください。

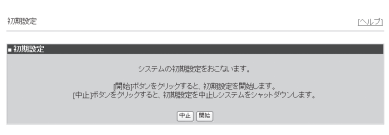

# 2 システム管理者を設定する

ここでは、システム管理者に関する設定を行います。システム管理者のアカウントは "admin"(固定)です。システム管理者用のパスワードを「パスワード」「パスワード再入 力」に入力して[次へ]をクリックしてください。システム管理者名のパスワードの指定は 必須です。

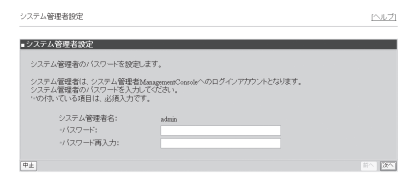

メモ: システム管理者のアカウントは、セットアップ完了後システム管理者 ManagementConsole画面で変更できます。

# 6 ネットワーク情報を設定する

お客様の運用ネットワークに合わせたネットワーク情報の設定を行います。

「ホスト名(FQDN)」、「IPアドレス」、「サブネットマスク」、「デフォルトゲートウェ イ」、「プライマリネームサーバ」、「セカンダリネームサーバ」に設定内容を入力し、[次 へ(N)] をクリックしてください。

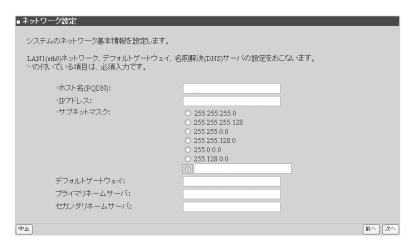